## Manuel d'utilisation

# L1530TM

<sup>N</sup>'oubliez pas de lire le chapitre Precautions importantes avant d'utiliser cet appareil.

Conservez ce manuel (CD) à portée de main pour pouvoir le consulter facilement.

 $\mathbf R$ epérez l'étiquette située sur le capot arrière et indiquez les références qui <sup>s</sup>'y trouvent a votre revendeur, quand vous <sup>l</sup>'appelez.

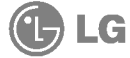

# **Table des matières**

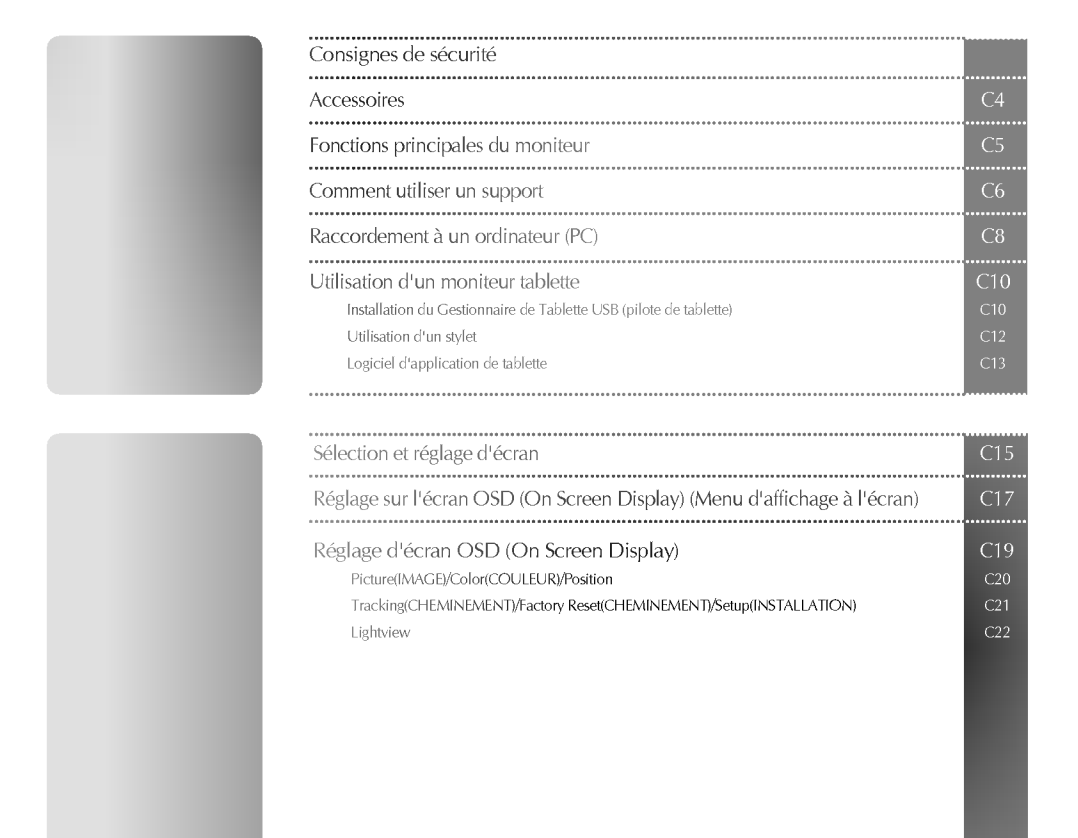

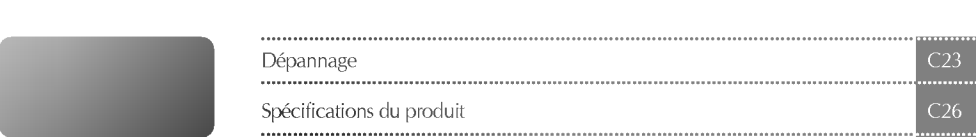

Veuillez lire attentivement ces consignes de securite avant l'utilisation du moniteur.

Consignes de securite

Attention

Si vous ignorez le message de mise en garde, risque de grave préjudice ou d'un éventuel <sup>d</sup>'accident, ou danger de mort.

Avertissement Si vous ignorez le message d'avertissement, vous risquez un léger préjudice ou le produit risque d'être endommagé.

#### Précautions à prendre lors de l'installation du moniteur

#### **∕ Attention**

- Ne pas approcher <sup>l</sup>'appareil de sources de chaleur telles que des appareils de chauffage electriques. - Un choc electrique, un incendie, une defaillance ou une deformation peuvent se produire.
- Ne laissez pas le materiau d'emballage anti-humidite ou l'emballage en vinyle a la portee des enfants.
- Le materiau anti-humidite est nocif <sup>s</sup>'il est avale. <sup>S</sup>'il est avale par inadvertance, forcez le patient a vomir et rendez-vous a <sup>l</sup>'hopital le plus proche. De plus, <sup>l</sup>'emballage en vinyle peut causer un etouffement. Ne laissez pas l'emballage à la portée des enfants.
- Ne posez pas d'objets lourds sur le moniteur ou ne vous asseyez pas dessus.
- Si le moniteur se disloque ou <sup>s</sup>'il tombe, vous risquez un prejudice. Surveillez particulierement les enfants.
- Ne laissez pas trainer le cable d'alimentation ou d'ecran sans surveillance. - La personne peut chanceler, ce qui peut causer un choc electrique, un incendie, une deterioration du produit ou un prejudice.
- Installez le moniteur dans un endroit sec et ordonne.
- La poussiere ou l'humidite peuvent causer un choc electrique, un incendie ou endommager le produit.
- Si vous sentez une odeur de fumee ou d'autres odeurs, si vous entendez un bruit bizarre, debranchez alors le cordon d'alimentation et contactez le service apres-vente.
	- Si vous continuez a utiliser <sup>l</sup>'appareil sans prendre les mesures appropriees, un choc electrique ou un incendie peut se produire.
- Si vous faites tomber le moniteur ou si le boitier est casse, eteignez le moniteur et debranchez le cordon d'alimentation.
	- Si vous continuez a utiliser <sup>l</sup>'appareil sans prendre les mesures appropriees, un choc electrique ou un accident peut se produire. Contactez le service après-vente.
- Ne laissez pas tomber d'objets metalliques tels que des pieces, des pinces a cheveux, des baguettes ou des fils, ainsi que des objets inflammables tels que du papier ou des allumettes dans le moniteur. Surveillez particulièrement les enfants.
	- Un choc electrique, un incendie, ou un accident peut se produire. Si un corps etranger tombe dans le moniteur, debranchez le cordon d'alimentation et contactez le service apres-vente.

### Avertissement

- Assurez-vous que le trou de ventilation du moniteur n'est pas obstrue. Installez le moniteur dans un emplacement spacieux et adapté (écart entre le mur et le moniteur, au moins 10 cm)
	- Si vous installez le moniteur trop pres du mur, il peut etre deforme ou un incendie peut se declarer en raison de la chaleur interne.
- N'obstruez pas le trou de ventilation du moniteur par une nappe ou un rideau. - Le moniteur peut etre deforme ou un incendie peut se declarer suite a une surchauffe a l'interieur du moniteur.
- Installez le moniteur dans un emplacement plat et stable ou il ne risque pas de tomber. - Si le moniteur tombe, vous risquez de vous blesser ou le moniteur peut se casser.
- Evitez d'installer le moniteur dans une zone d'interférences magnétiques.
- N'exposez pas le moniteur aux rayons directs du soleil.
- Le moniteur peut etre endommage.

### Consignes relatives à l'alimentation électrique

### **Attention**

- Assurez-vous de raccorder le cable d'alimentation a un courant mis a la terre. - Vous encourez sinon un risque d'electrocution ou de blessure.
- Utilisez uniquement la tension nominale.
	- Le moniteur peut être endommagé ou vous encourez un risque d'électrocution.
- Pendant une tempete ou un orage, debranchez le cable d'alimentation ou le cable d'ecran. - Vous encourez un risque d'electrocution ou un incendie peut se declarer.
- Ne raccordez pas plusieurs rallonges, des appareils electriques ou des chauffages electriques sur une seule prise de courant. Utilisez une barre d'alimentation avec un terminal mis à la terre conçu pour une utilisation exclusive avec un ordinateur.
	- Un incendie peut se declarer suite a une surchauffe.
- Ne touchez pas la prise d'alimentation avec des mains mouillees. De plus, si les ergots de la prise sont mouilles ou couverts de poussiere, sechez integralement la prise d'alimentation ou essuyez la poussiere. - Vous encourez sinon un risque d'electrocution en raison d'une trop grande humidite.
- Si vous avez l'intention de laisser le moniteur hors d'utilisation pendant une longue periode, debranchez le cable d'alimentation du moniteur.
	- La poussiere peut causer un incendie, ou une deterioration de l'isolation peut causer une fuite de courant, un choc electrique ou un incendie.
- Fixez le câble d'alimentation en intégralité.
	- Si le cable d'alimentation n'est pas fixe integralement, un incendie peut se declarer.
- Tenez la prise lorsque vous debranchez le cable d'alimentation. Ne pliez pas le cordon d'alimentation avec une contrainte excessive ou ne posez pas d'objets lourds sur le cordon d'alimentation. - La conduite d'alimentation peut être endommagée ce qui peut conduire à un choc électrique ou à un incendie.
- N'inserez pas de conducteur (tel qu'une baguette metallique) dans une des extremites du cable d'alimentation pendant que l'autre extrémité est raccordée à la borne d'entrée du mur. De plus, ne touchez pas le câble d'alimentation juste après l'avoir branché dans la borne d'entrée du mur. - Vous encourez sinon un risque d'electrocution.

### Avertissement

Ne debranchez pas le cordon d'alimentation pendant que le moniteur est en cours d'utilisation. - Un choc electrique peut endommager le moniteur.

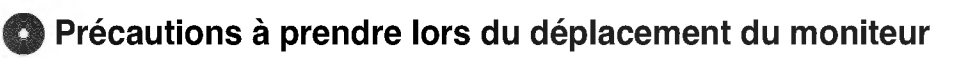

#### $\Lambda$  Attention

- Assurez-vous d'éteindre le moniteur.
- Vous encourez un risque d'electrocution ou le moniteur peut etre endommage.
- Assurez-vous de retirer tous les cables avant de deplacer le moniteur. - Vous encourez un risque d'electrocution ou le moniteur peut etre endommage.

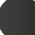

#### Avertissement

- Ne pas heurter le moniteur lorsque vous le déplacez.
- Vous encourez un risque d'electrocution ou le moniteur peut etre endommage.
- Ne jetez pas le carton d'emballage du produit. Utilisez-le lors d'un deplacement.
- Faites basculer la face du panneau vers l'avant et maintenez-la avec les deux mains pour deplacer le moniteur.
	- Si vous laissez tomber le moniteur, le moniteur endommage peut causer un choc electrique ou un incendie. Contactez le service après-vente pour une réparation.

### Précautions à prendre lors de l'utilisation du moniteur

#### ∕ **∧Attention**

- Ne demontez pas, ne reparez pas ou ne modifiez pas le moniteur de votre propre chef.
	- Un incendie ou un accident du a un choc electrique peut se produire.
	- Contactez le service après-vente pour une vérification, un réglage ou une réparation du moniteur.
- Ne vaporisez pas d'eau sur le moniteur et ne le nettoyez pas avec une substance inflammable (du diluant ou du benzène). Un incendie ou un accident dû à un choc électrique peut se produire.
- N'exposez pas le moniteur à l'eau.
	- Un incendie ou un accident du a un choc electrique peut se produire.

### $\Lambda$  Avertissement

- Ne deposez pas et ne stockez pas de substances inflammables pres du moniteur. - Risque <sup>d</sup>'explosion ou d'incendie suite a une negligence dans la manipulation de substances inflammables.
- Lorsque vous nettoyez la surface brune des tubes, debranchez le cordon d'alimentation et nettoyez avec un chiffon doux pour éviter les rayures. Ne pas nettoyer avec un chiffon mouillé. - De l'eau peut penetrer dans le moniteur ce qui pourrait causer un choc electrique ou de graves defaillances.
- Faites une pause de temps en temps pour protéger votre vue.
- Maintenez toujours le moniteur dans un etat de proprete.
- Afin de relaxer vos muscles, prenez une position naturelle et confortable lorsque vous travaillez avec un moniteur.
- Faites régulièrement une pause lorsque vous travaillez longtemps avec le moniteur.
- N'appuyez pas fortement sur le panneau avec la main ou un objet pointu tel qu'un clou, un crayon ou un stylo, ne rayez pas le panneau.
- Gardez la distance adéquate par rapport au moniteur. - Votre vue peut se deteriorer si vous regardez le moniteur de trop pres.
- Reglez la resolution et le signal d'horloge adequats en vous referant au Manuel de l'utilisateur. - Votre vue peut sinon être détériorée.
- Utilisez uniquement les detergents autorises pour le nettoyage du moniteur. (N'utilisez pas de benzene, de diluant ou <sup>d</sup>'alcool.)
	- Le moniteur peut être déformé.
- Utilisez UNIQUEMENT le stylet fourni sur la face avant du moniteur. N'utilisez aucun autre type de stylet. - Le panneau peut être rayé ou le stylet peut devenir inopérant.
- Veuillez retirer les piles de <sup>l</sup>'appareil si vous savez que vous n'allez pas <sup>l</sup>'utiliser pendant une longue periode. - La durée de vie des piles peut sinon être réduite.
- Ghost images or blurring may occur if the display image on the screen remains static over long periods. - If you do not intend to use the monitor for a long time, use the power-saving mode or set moving pictures as a screen saver.

Veuillez vérifier que le contenu des accessoires est bien inclus dans le moniteur. \* Le moniteur et les accessoires actuels peuvent éventuellement diverger de ceux présentés dans ce manuel.

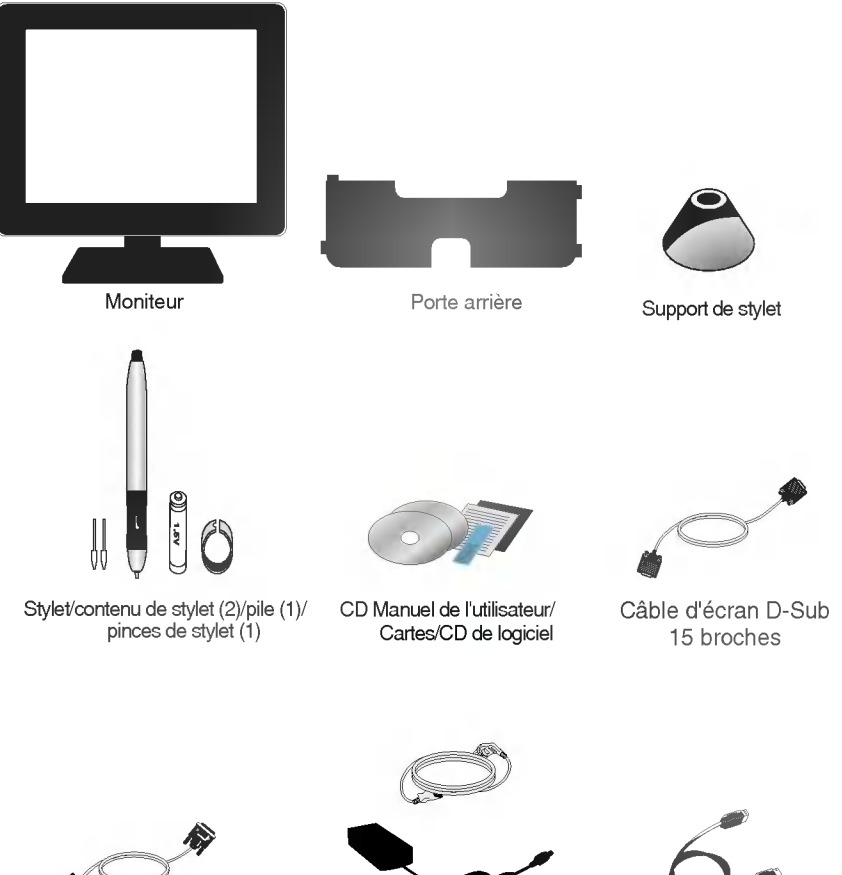

K)

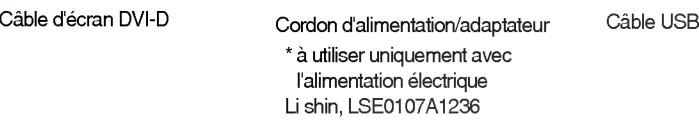

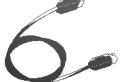

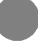

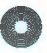

#### **S** Fonction de tablette

- Vous pouvez ecrire une lettre ou faire un dessin en vous servant du stylet electronique. L'écriture peut être également enregistrée comme fichier image ce qui permet une utilisation intuitive de l'ordinateur.
- En etendant la fonction de reconnaissance <sup>d</sup>'ecriture, vous pouvez directement ajouter une lettre ou une image sur les types de documents les plus divers, <sup>y</sup> compris les fichiers MS Word ou PDF. Par conséquent, vous pouvez communiquer avec les autres tout en conservant le format de document actuel.

#### Fonction de reglage d'angle de support

Un support peut être séparé ou réglé de manière pratique à des angles différents selon vos besoins. Reportez-vous à la page suivante pour obtenir plus de détails sur la méthode de réglage du support qui permet une utilisation intuitive de l'ordinateur.

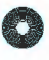

### Raccordement de base - utilisation d'un support

Vous pouvez régler un angle de support en procédant aux étapes suivantes. Réglez selon vos préférences. Assurez-vous de maintenir le panneau du moniteur avec les deux mains lorsque vous réglez l'angle du support.

Comment utiliser un support

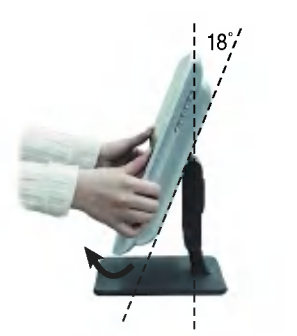

Basculez le panneau du moniteur face vers le haut.

\* Angle d'inclinaison maximum : 18˚

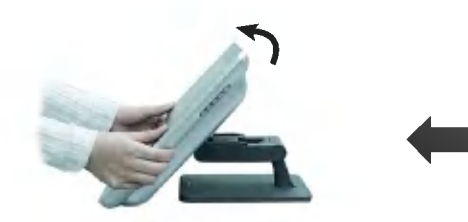

Si nécessaire, vous pouvez régler le panneau du moniteur uniquement en le pliant.

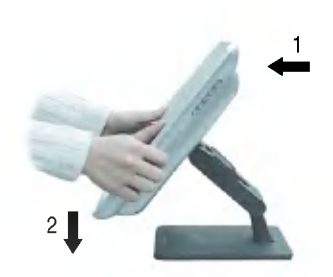

Tirez sur le moniteur et maintenez-le en position basse.

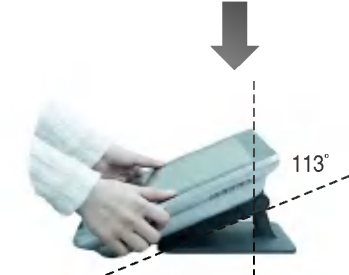

Maintenez le moniteur en position basse jusqu'à ce qu'il atteigne le support et la surface où il est posé.

\* Angle d'inclinaison maximum : 113°

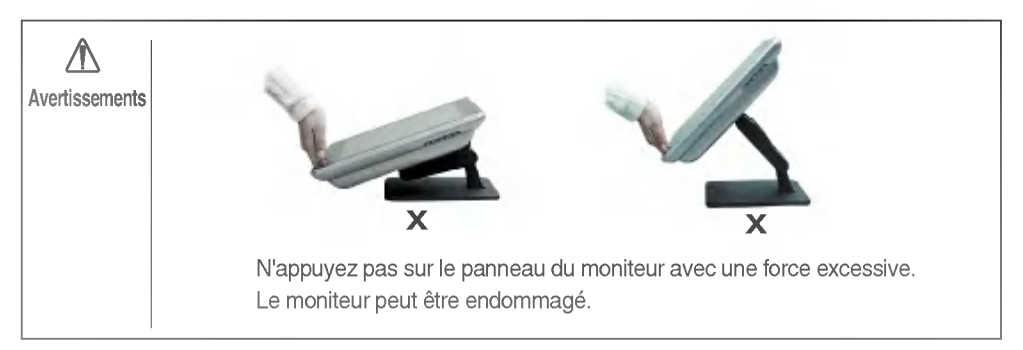

Vous pouvez séparer un support selon vos propres exigences.

**BRB** Pour séparer un support

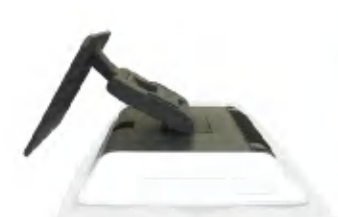

face de l'écran étant tournée

vers le bas.

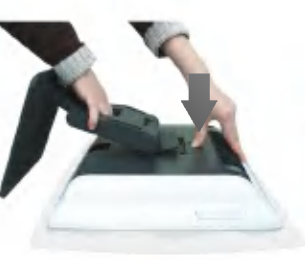

2. Appuyez sur le bouton ( **)** à l'arrière du moniteur, jusqu'a ce que vous entendiez un déclic. 1. Placez le moniteur sur un coussin ou un chiffon doux, la

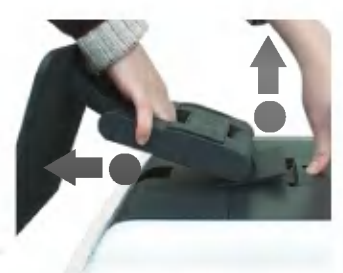

3. Détachez la partie supérieure du support tout en maintenant le bouton enfonce, et appuyez sur le support pour le detacher.

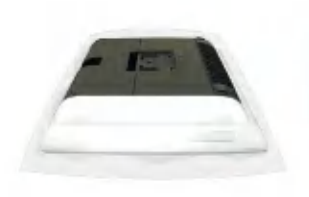

1. Placez le moniteur sur un coussin ou un chiffon doux, la face de l'écran étant tournée vers le bas.

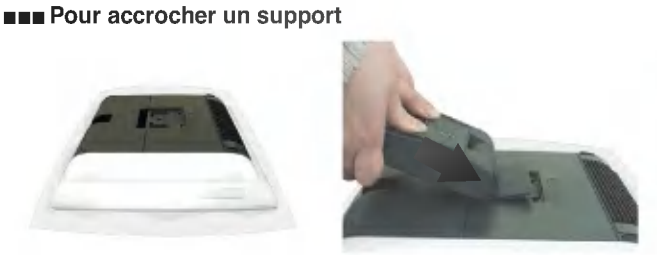

2. Maintenez le support des deux mains et faites correspondre le bas de <sup>l</sup>'agrafe du support avec le trou inferieur sur le moniteur avant de le fixer dans son emplacement.

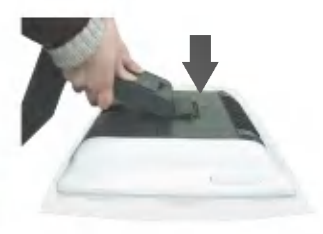

3. Poussez et insérez la partie supérieure du support. Vous allez entendre un declic s'il a été inséré correctement.

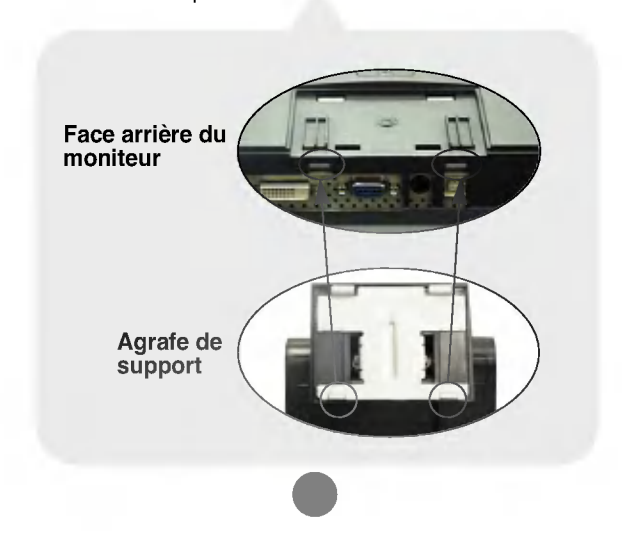

### Raccordement de base - raccordement d'un câble d'entrée d'ecran/du cordon d'alimentation

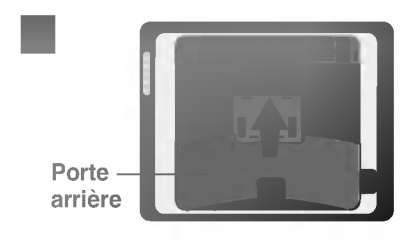

A

Maintenez le milieu de la porte arriere sur la face arrière du moniteur et abaissez-la pour l'ouvrir.

Raccordez tout d'abord le câble d'entrée d'écran  $(\boldsymbol{1})$ , puis le cordon d'alimentation  $(\boldsymbol{2})$  et le câble USB $(3)$ Raccordez tout d'abord le câble d'entrée d'écran  $\bigoplus$ , puis le cordon d'alimentation  $\bigodot$ <br>USB  $\bigodot$ 

Dans le cas d'une connexion avec un câble d'entrée d'écran D-Sub/pour IBM.

Dans le cas d'une connexion avec un câble d'entrée d'écran DVI.

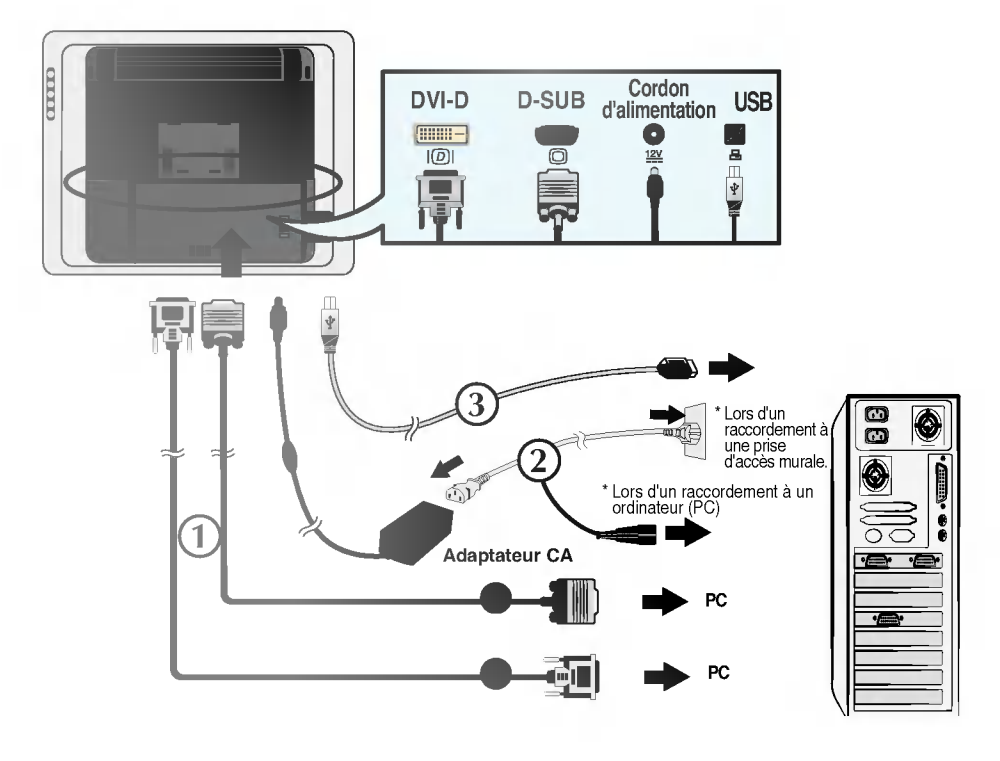

#### Raccordez les câbles comme décrit ci-après!

Veuillez vous reporter à la figure suivante pour attacher les câbles. Une fois que le câble est raccordé comme indiqué sur la figure, il doit être correctement mis en place, ce qui facilite ensuite le réglage de l'angle du support.

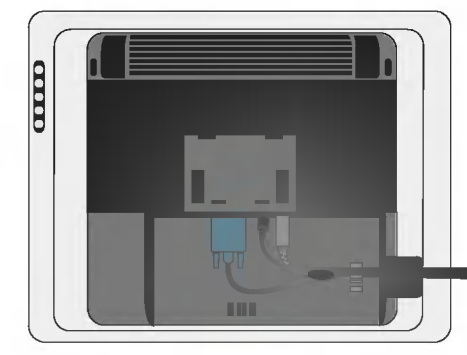

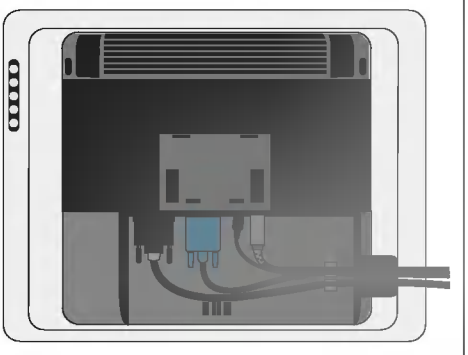

Fermez la porte arrière lorsque les raccordements sont terminés.

Appuyez sur le bouton Marche/Arrêt ( $\bigcup$ ) sur la face avant du moniteur pour l'allumer. Lorsque le moniteur est allumé, la fonction de "Réglage automatique de l'image" est automatiquement démarrée. (uniquement supportée pour le signal analogique.)

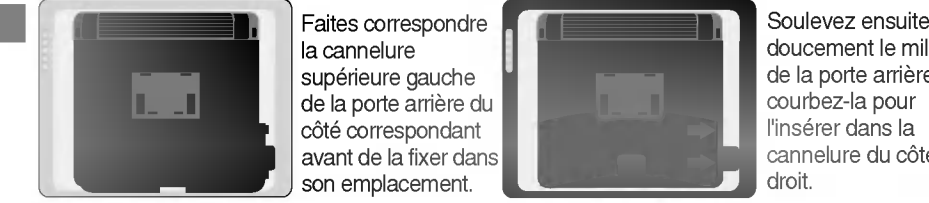

4

la cannelure supérieure gauche de la porte arriere du côté correspondant avant de la fixer dans son emplacement.

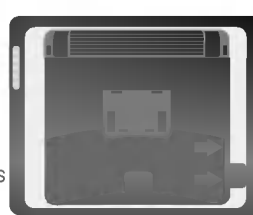

doucement le milieu de la porte arriere et courbez-la pour l'insérer dans la cannelure du côté droit.

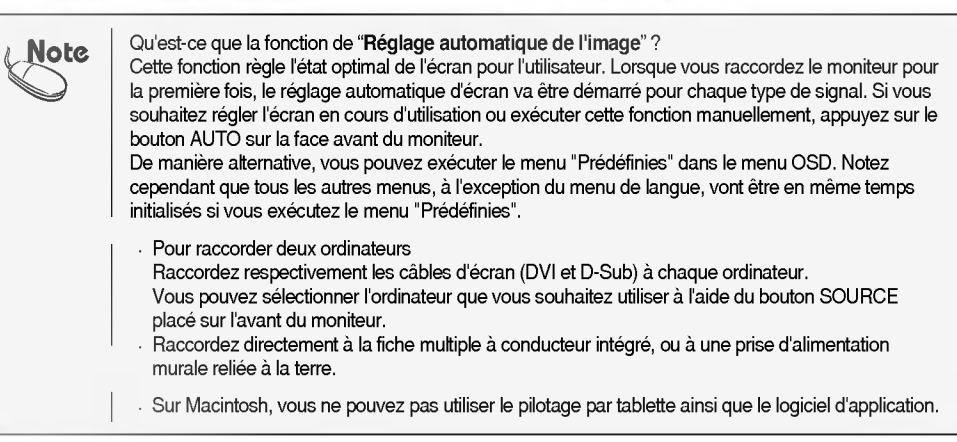

### Installation du Gestionnaire de Tablette USB (pilote de tablette)

Vous devez installer le pilote de tablette avant de pouvoir utiliser la fonction de tablette.

Verifiez tout d'abord que le cable d'entree <sup>d</sup>'ecran, le cordon d'alimentation et le cable USB sont correctement raccordés. Installez ensuite le pilote comme décrit ci-après.

La fenêtre principale est automatiquement affichée lorsque vous insérez le CD du logiciel dans votre lecteur de CD-ROM ; vous trouverez le CD dans le Manuel de <sup>l</sup>'utilisateur. Installez tout d'abord le pilote "Gestionnaire de Tablette USB" et réglez ensuite les options souhaitées.

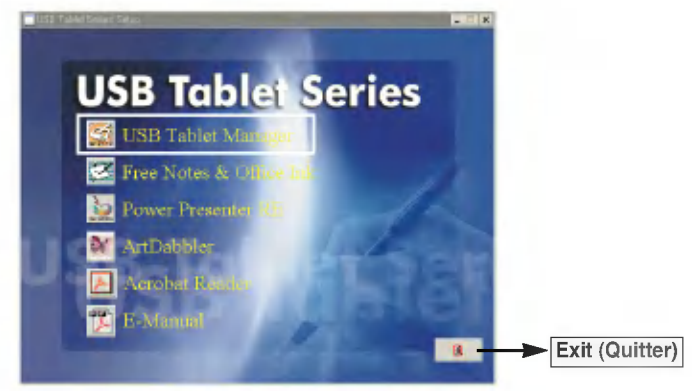

#### **BRANGERS** Gestionnaire de Tablette USB

#### $\blacksquare$  Info

Note

- Cliquez sur l'icone du Gestionnaire de Tablette USB et suivez les instructions d'installation du pilote à l'écran. Redémarrez ensuite votre ordinateur. Lorsque l'installation est terminée, l'icône de tablette USB ( $\Box$ ) apparaît dans la barre des tâches de Windows. Cliquez sur l'icône. Lorsque vous installez le moniteur tablette pour la première fois, la position de contact du stylet peut être différente de celle du curseur. Pour ajuster la position de contact, cliquez sur le bouton Calibration [Étalonnage] et procédez aux étapes suivantes.

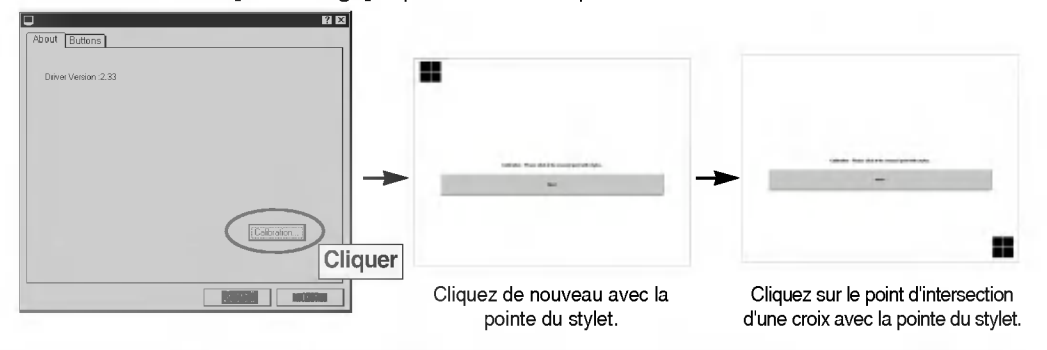

Vous pouvez télécharger le logiciel actuel à partir du site web suivant. http://www.lge.com http://www.flatron.com

#### **Boutons**

#### (1) Bouton latéral

: Vous pouvez régler la fonction du bouton latéral du stylet. Par défaut, le côté supérieur du bouton latéral (bouton latéral 2) déclenche un double-clic, pendant que le côté inférieur (bouton latéral 1) déclenche un clic de souris droit.

#### (2) Valeur offset de stylet

: Le moniteur tablette détecte l'énergie (la pression) lorsque vous touchez l'écran avec un stylet. Si la sensibilité de pression n'est pas adéquate en raison du replacement du stylet ou du redémarrage de l'ordinateur, étalonnez la valeur offset du stylet de manière appropriée.

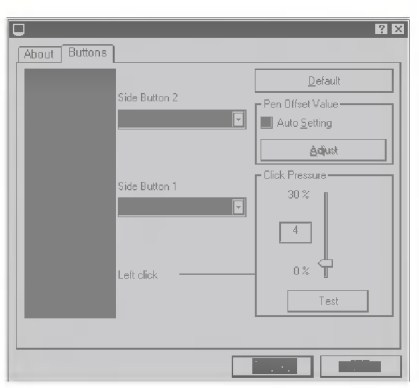

- R<mark>églage auto : lorsque vous cliquez sur cette</mark> case à cocher, la valeur offset du stylet va être automatiquement réglée.
- Réglage : vous pouvez régler la pression (sensibilité) manuellement.

Si vous décochez la case à cocher Réglage auto et que vous cliquez sur le bouton Réglage, le message suivant est affiché. Touchez l'écran avec le stylet. La pression (sensibilité) perçue par l'écran va être ensuite réglée. Une fois que le contact avec l'écran est détecté, le message "Réglage, veuillez patienter" est modifié et le message "OK" apparaît.

Appuyez sur le bouton pour terminer le réglage de valeur.

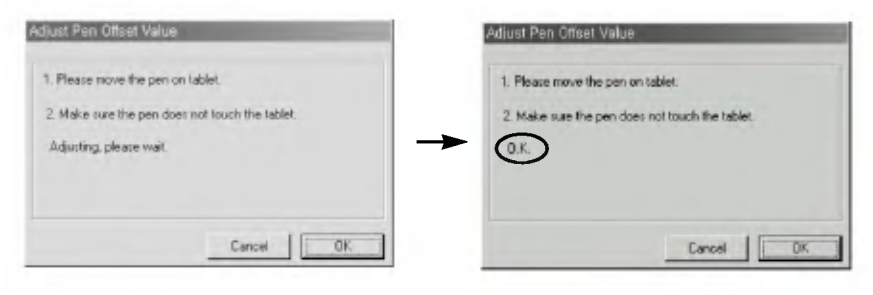

#### (3) Pression de clic

: Vous pouvez regler la "pression de clic" de 0% <sup>a</sup> 30%. Vous pouvez facilement selectionner la sensibilité de pression parmi les valeurs de présélection enregistrées dans le pilote de tablette USB. Une pression plus faible va être appliquée lorsque la valeur diminue.

#### (4) Test

: Vous pouvez tester les réglages. Cliquez sur le bouton Test pour afficher la fenêtre où vous pouvez tester la pression du stylet (sensibilité).

#### (5) Standard

: Cliquez sur ce bouton pour retourner aux valeurs de reglages standard.

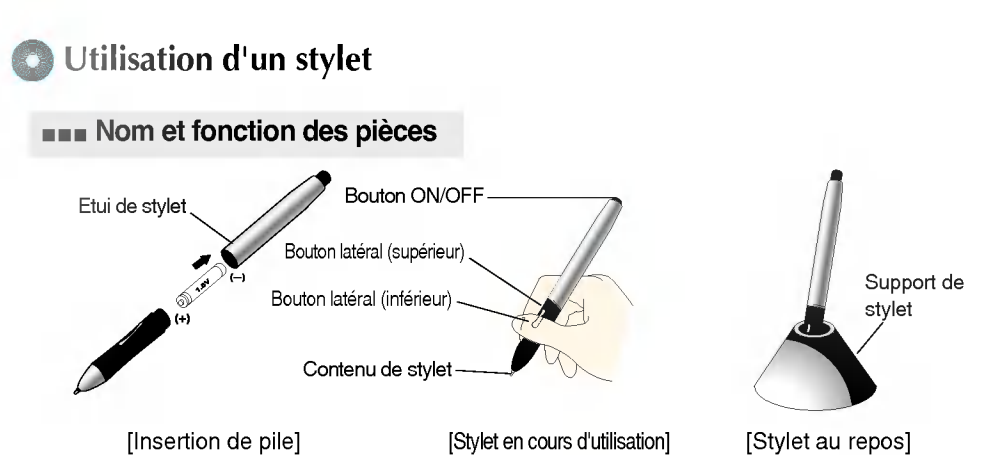

Ouvrez <sup>l</sup>'etui du stylet et inserez la pile livree avec le stylet. Tenez le stylet comme si vous teniez un stylo ou un crayon normal. Appuyez sur le bouton latéral avec votre pouce ou votre index.

- 1. Bouton ON/OFF.
- 2. Bouton latéral : Vous pouvez régler le bouton de souris droit/gauche ou la fonction double-clic. Reportez-vous au chapitre "Utilisation du Gestionnaire de Tablette" (page C11) pour obtenir des détails sur le réglage des fonctions.
- 3. Contenu de stylet : Lorsque le contenu du stylet est usé, remplacez-le par un neuf, celui-ci étant compris dans le produit.

#### **BRANNISATION d'un stylet**

- 1. Pointage: Le point à l'écran se déplace lorsque vous passez une pointe de stylet sur l'écran tablette, vous ne le touchez pas, mais vous vous deplacez juste au-dessus.
- 2. Cliquer: En cliquant sur l'écran avec un stylet, vous obtenez le même effet qu'en cliquant avec une souris.
- 3. Double-clic : Cliquez rapidement deux fois à la même position d'écran avec le stylet pour imiter un double-clic de souris. Ou appuyez sur le bouton latéral supérieur.
- 4. Déplacer: déplacez le stylet tout en le maintenant sur l'écran.

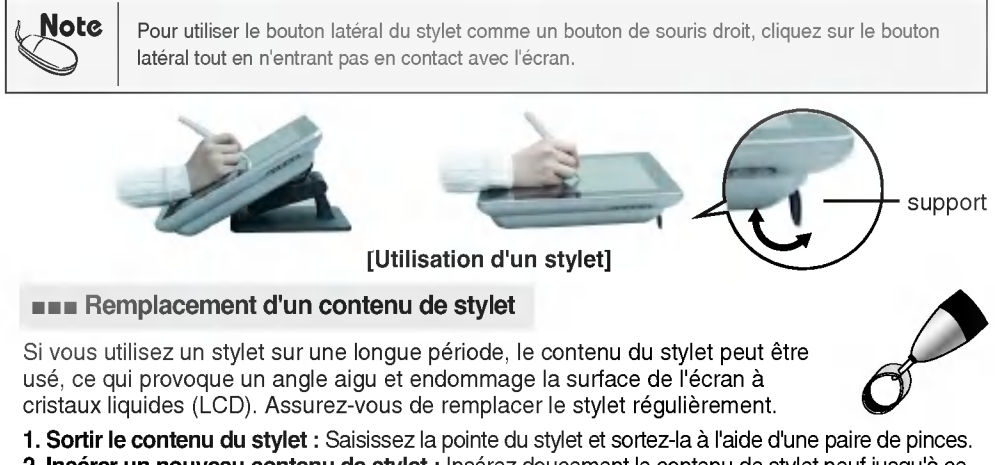

2. Insérer un nouveau contenu de stylet : Insérez doucement le contenu de stylet neuf jusqu'à ce

C12

qu'il bute.

Si vous appliquez une force trop importante, le stylet risque d'être courbé ou de se casser.

### Logiciel d'application de tablette

#### Installer le logiciel fourni pour utiliser un moniteur tablette plus judicieusement et de diverses manières.

Inserez le CD-ROM du logiciel fourni avec ce manuel dans le lecteur de CD-ROM de votre PC. La fenêtre principale va ensuite être automatiquement affichée. Cliquez sur l'icône du logiciel pour procéder à l'installation et suivez les instructions affichées à l'écran.

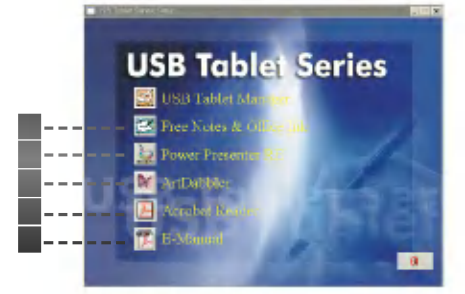

#### **Free Notes**

Free Notes est un programme de traitement de document exclusif qui vous permet <sup>d</sup>'importer <sup>l</sup>'image comme avec traitement de texte normal, et de modifier une image ou un document écrit à la main en utilisant différents modes affichés en bas de la fenêtre. Le document ou l'image composé(e) peut être enregistré(e) avec l'extension de fichier "\*.fns" ou "\*.jpg". Le fichier enregistré avec l'extension "\*.fns" peut être ouvert et modifié avec le programme "FreeNotes" installe sur un autre PC.

Vous pouvez envoyer une image composée ou un texte comme pièce jointe électronique ou comme impression.

#### Office Ink

Office Ink est un progiciel intégré dans Free Notes. Contrairement à Free Notes, vous pouvez insérer librement une image ou des lettres écrites à la main sur l'écran de fond en utilisant le stylet, avec différentes couleurs et techniques tactiles de stylet. Cependant, Office Ink est concu pour le contact instantané de stylet et la fonction d'enregistrement de fichier est à disposition comme dans Free Notes.

Vous pouvez neanmoins utiliser ce programme judicieusement pour mettre un élément de lecture en surbrillance ou ajouter un commentaire.

#### Power Presenter RE

2

C13 Power Presenter RE est un programme conçu pour être utilisé avec des présentations PowerPoint. Il vous permet de mettre en surbrillance la section à accentuer, ou de fournir une description supplémentaire en utilisant un tableau blanc ou un tableau noir. L'image ou le texte présenté(e) peut être enregistré(e) au format "\*.jpg" ou être envoyé(e) à une autre personne sous forme de pièce jointe électronique par e-mail. La fonction d'enregistrement très pratique peut être utilisée pour des formations ou des présentations répétitives. Etant donné que Power Presenter RE est uniquement conçu pour la présentation, et non pour du traitement d'images ou dans un autre but, seul un nombre limite de couleurs est fourni. Vous pouvez utiliser Power Presenter RE avec MS PowerPoint ou d'autres programmes d'application.

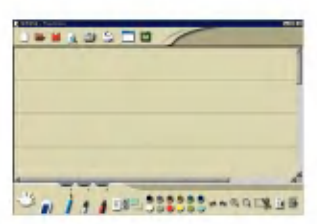

[Exemple <sup>d</sup>'utilisation de Free Notes]

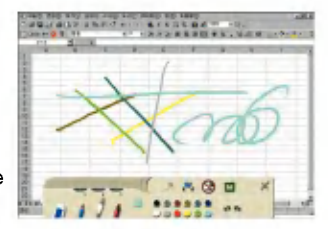

[Exemple <sup>d</sup>'utilisation de Office Ink]

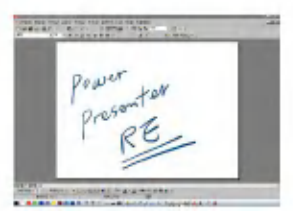

[Exemple <sup>d</sup>'utilisation de Power Presenter RE]

#### Art Dabbler

Art Dabbler de Corel, le distributeur spécialiste des outils graphiques, vous permet de présenter les graphiques avec une sélection et une modification riche en texture ainsi qu'avec divers types de stylets et de couleurs. Sa fonction de saisie de texte vous permet d'entrer la description sur l'image si nécessaire.

Le graphique présenté peut être enregistré en différents formats. En utilisant Art Dabbler, vous pouvez également créer une animation simple.

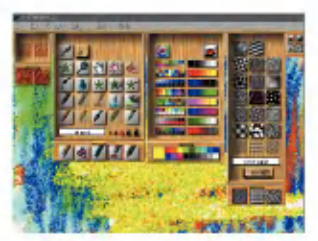

[Exemple <sup>d</sup>'utilisation de Art Dabbler]

#### Acrobat Reader

4

Les manuels de l'utilisateur des programmes <sup>d</sup>'application sont mis a disposition sous forme de fichiers PDF. Veuillez installer Acrobat Reader pour extraire le Manuel de <sup>l</sup>'utilisateur.

Vous pouvez extraire le Manuel de l'utilisateur en selectionnant Demarrer -> Programmes dans Windows.

#### Manuel électronique

Les réglages et les fonctions du stylet de la tablette vont être affichés.

**Lorsque le programme d'application a été installé avec succès, l'icône AP Manager (** $\blacktriangle$ ) apparaît dans la barre des tâches. Cliquez sur l'icône pour afficher la fenêtre AP Manager. Lorsque le programme est ouvert, l'icône peut être utilisée comme une touche de raccourci. Cliquez une fois pour démarrer le programme.

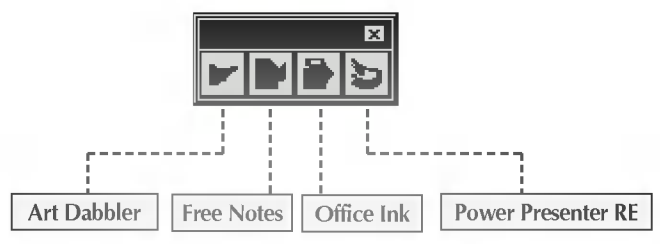

### Nom des boutons sur l'unite de reglage d'ecran

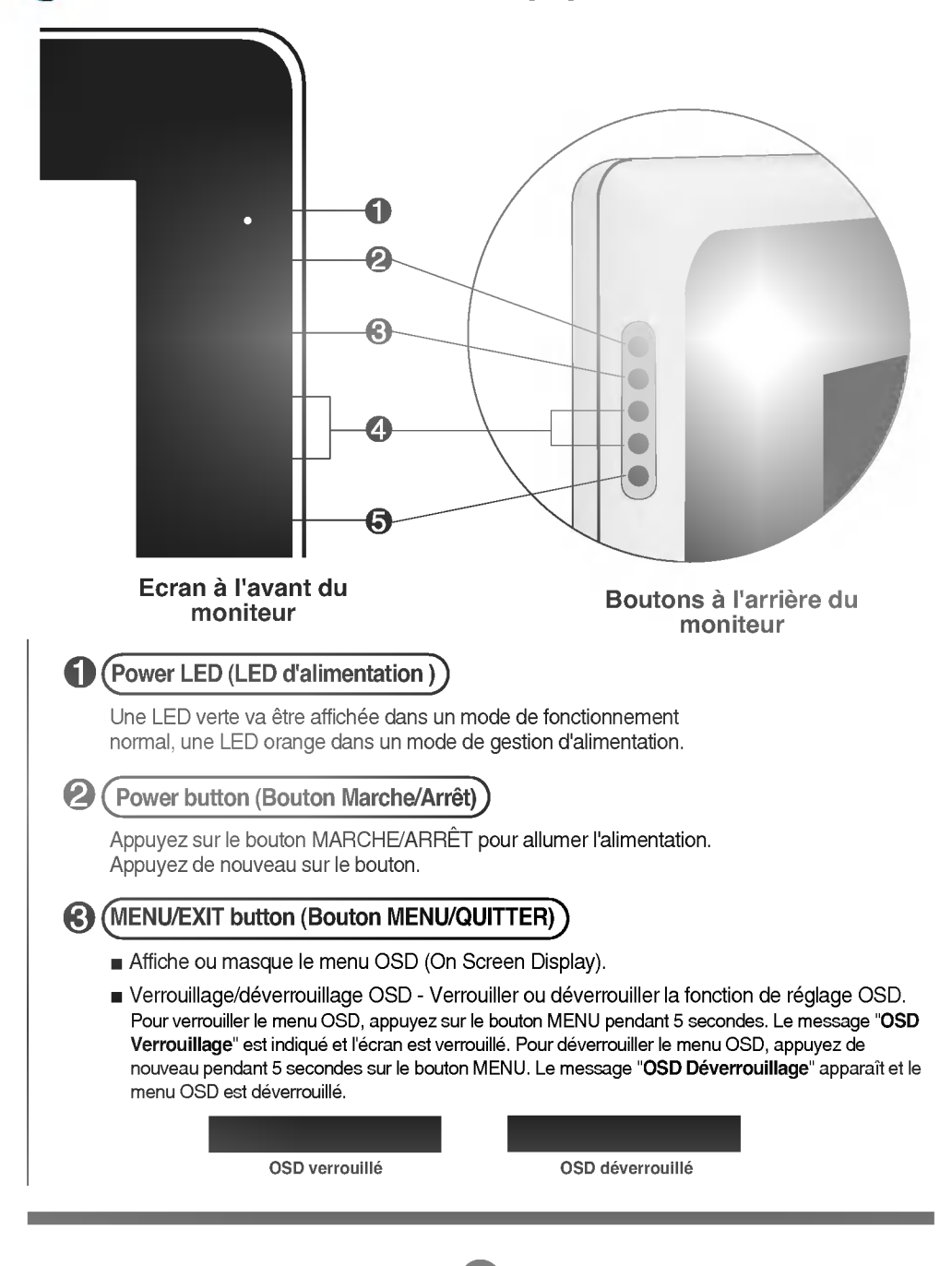

C15

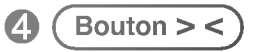

Utilisez ce bouton pour sélectionner l'icône ou procéder à un réglage dans le menu OSD (On Screen Display).

#### Bouton SOURCE >

Lorsque deux ordinateurs sont raccordés, utilisez ce bouton afin de sélectionner le signal d'entrée pour l'ordinateur de destination.

Si seulement un ordinateur est raccordé, il sera automatiquement reconnu.

#### $($ Bouton Lightview  $\lt$

Utilisez ce bouton pour sélectionner les conditions d'image optimisées, selon l'environnement alentour (luminosité, type de l'image). Voir à la page C22 pour de plus amples détails.

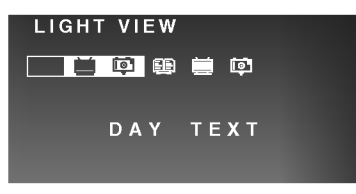

**B** (Bouton AUTO/SET [AUTO/RÉGLAGE]

- sélectionnez l'icône pour procéder à un réglage dans l'écran OSD.
- \*Fonction de réglage automatique d'écran L'écran va être automatiquement réglé lorsque vous appuyez sur le bouton AUTO/SET [AUTO/RÉGLAGE]. (voir à la page C17)

PROCESSING AUTO IMAGE ADJUSTMENT

#### Réglage sur l'écran OSD (On Screen Display) (Menu d'affichage à l'écran) MENU/EXIT  $\rightarrow$  > <  $\rightarrow$  AUTO/SET  $\rightarrow$ MENU/EXIT Sélectionne la Selectionne Sélectionne l'icône | Règle l'état Affiche valeur de l'écran OSD l'icône de menu réglage/ferme l'écran OSD Appuyez sur le bouton MENU pour ouvrir l'écran OSD. Réglez l'élément de menu OSD en utilisant le bouton > <. Lorsque l'icône de menu est sélectionnée, appuyez sur le bouton AUTO/SET [AUTO/RÉGLAGE]. Réglez les valeurs de l'élément en utilisant le bouton  $\triangleright$  <. Pour vous déplacer au niveau de menu inférieur ou dans un autre menu, appuyez sur le bouton AUTO/SET [AUTO/RÉGLAGE]. Pour sélectionner d'autres fonctions ou pour retourner dans l'écran précédent, appuyez de nouveau sur le bouton MENU. Appuyez deux fois sur le bouton MENU pour fermer l'écran OSD.

#### **FROM** Fonction d'enregistrement automatique

Lorsque vous sélectionnez un autre menu ou que vous fermez l'écran OSD après avoir modifié la valeur pendant que l'écran OSD est ouvert, la valeur ajustée va être automatiquement enregistrée. Bien que vous n'ayez pas ferme l'ecran apres le reglage, l'ecran OSD disparait automatiquement et les valeurs reglees sont enregistrées en conséquence.

### Reglage d'ecran OSD simple et automatique...

Lors du raccordement du moniteur au nouvel ordinateur ou d'un changement de mode, il est nécessaire de régler l'écran. Reportez-vous à la description suivante pour maintenir l'écran à un état optimal.

Appuyez sur le bouton AUTO/SET [AUTO/RÉGLAGE] pour exécuter le réglage automatique d'écran qui est le mieux adapte dans le mode d'ecran actuel. Si le reglage n'est pas satisfaisant, vous devez regler manuellement la position d'écran, la fréquence ou la luminosité dans le menu OSD. (uniquement supportée pour le signal analogique.)

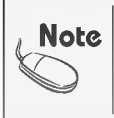

#### OSD (On Screen Display) (Menu d'affichage à l'écran)

L'écran OSD fournit la présentation graphique de l'état de réglage de l'écran afin que vous puissez modifier visuellement le réglage.

[Note] La langue affichée sur le moniteur peut diverger de celle du Manuel de l'utilisateur.

C17

### $\bigcirc$  Menu de réglage OSD

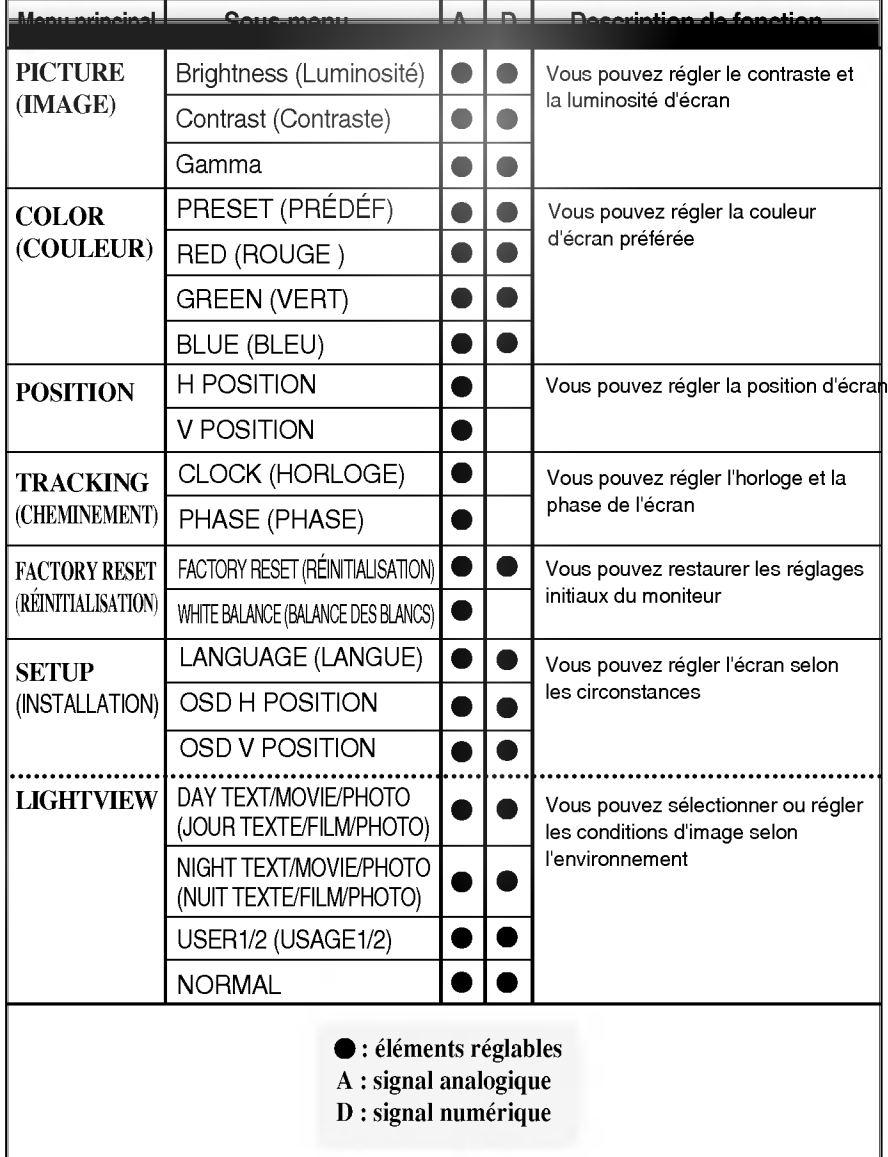

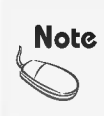

La forme de l'icône peut être différente selon le modèle. (C19 ~ C22)

Lorsque vous reglez le menu dans le menu "LightView", les menus "Image" et "Couleur" sont automatiquement réglés. Si vous sélectionnez le menu "Image" ou "Couleur" dans le mode de menu "Light View", le mode de menu "Light View" va être automatiquement validé et changé en mode "normal".

### Reglage d'ecran OSD (On Screen Display)

Vous avez été familiarisé à la procédure de sélection et de réglage d'un élément à l'aide du système OSD. Ci-après, vous trouverez les icônes, les noms des icônes et les descriptions des icônes de tous les éléments indiqués dans le menu.

Appuyez sur le bouton MENU et le menu principal du menu OSD apparait.

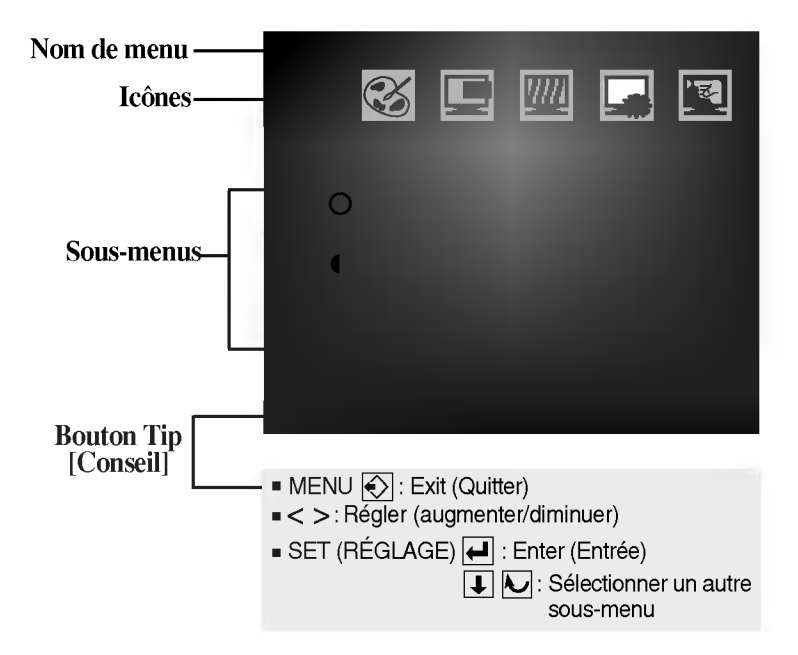

Les langues du menu OSD (On Screen Display) indiquées sur le moniteur peuvent diverger du manuel. **Note** 

C19

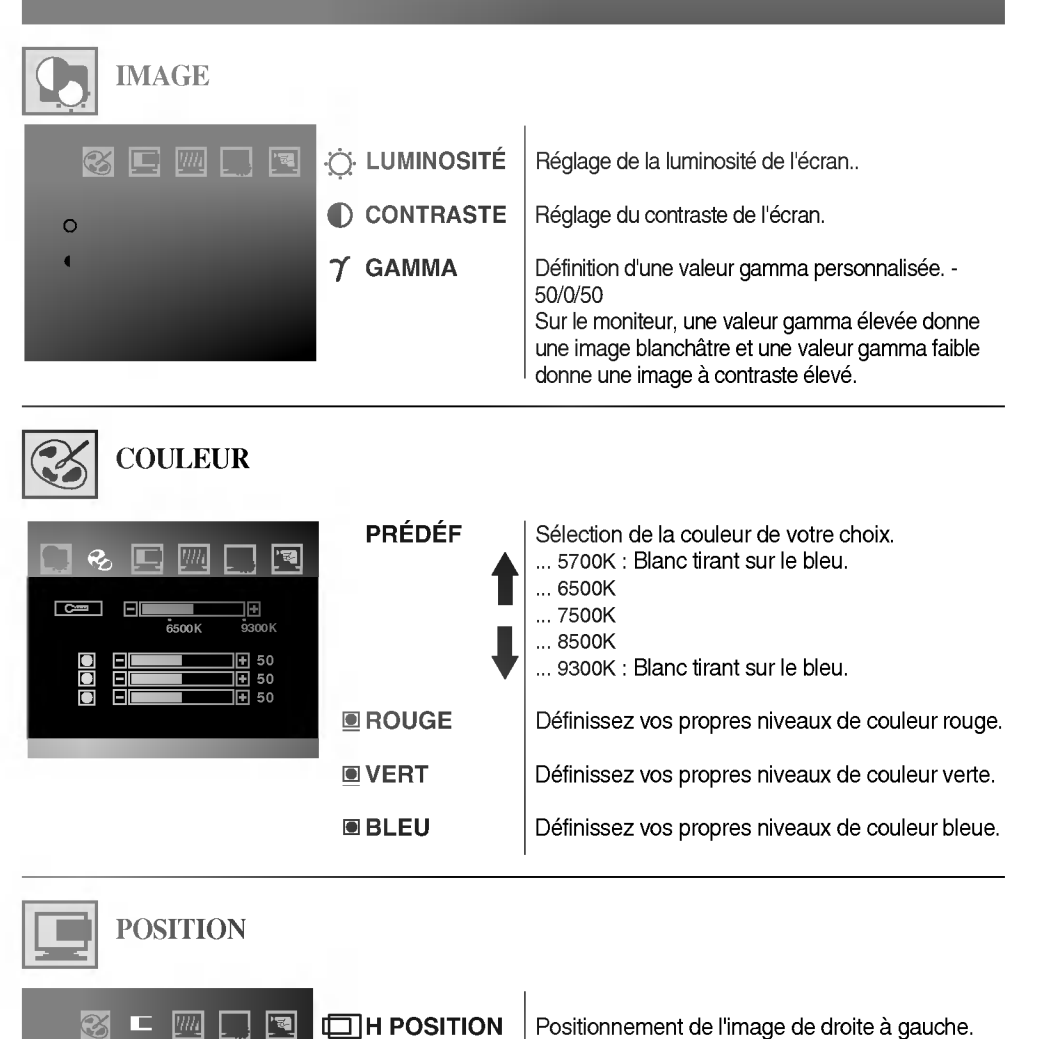

ᄤᆸᄪ

**V POSITION**  $\Big|$  Positionnement de l'image de haut en bas.

MENU : Exit (Quitter) < : Augmenter > : Diminue SET (REGLAGE) : Selectionner un autre sous-menu

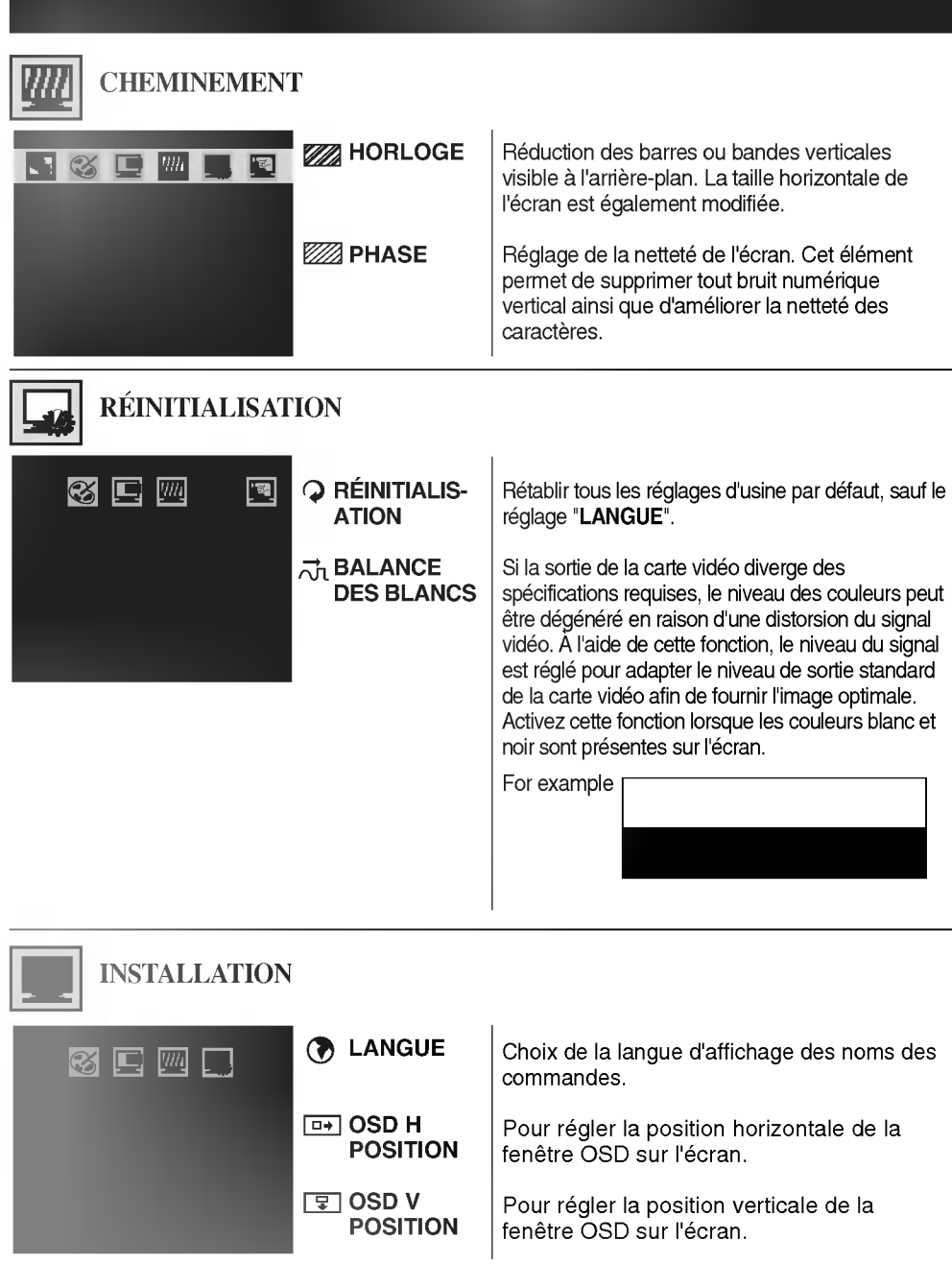

**MENU** : Exit (Quitter)  $\blacksquare$  < : Augmenter  $\blacksquare$  > : Diminue  $\blacksquare$  SET (RÉGLAGE) : Sélectionner un autre sous-menu

Appuyez sur le bouton LIGHTVIEW ( < ) et le menu principal du menu OSD apparait.

LIGHTVIEW LIGHT VIEW JOUR Cette option vous permet de choisir le réglage de NUIT l'image le plus approprié à l'environnement (luminosite ambiante, type d'image, etc.). .. JOUR : Forte luminosité ambiante .. NUIT : Faible luminosité ambiante 胆 TEXTE : Pour <sup>l</sup>'affichage de textes (traitement de texte, etc.) FILM : Pour les images animées (vidéo ou cinéma) W ঢি∃ PHOTO : pour les images fixes ou les dessins LIGHT VIEW  $\boxed{1}$  USAGE 1 Un utilisateur peut predefinir les valeurs de LUMINOSITE, CONTRASTE, GAMMA ainsi USAGE 2 que les niveaux de PRÉDÉF, et les enregistrer pour un usage ultérieur. Sélectionnez le sous-menu  $\left(\begin{array}{c} \bullet \\ \bullet \end{array}\right)$  à l'aide du Pour régler la fonction de sous bouton SET [RÉGLAGE] et enregistrez la menu USAGE1/USAGE2, valeur OUI en appuyant sur les boutons - /+. appuyez sur le bouton SET. BRIGHTNESS 19 50  $\frac{0}{0}$ 旧 50  $\bar{\tau}$ ।म  $\overline{=}$ ]⊡<br>9300К **FI** NO LIGHT VIEW  $\otimes$ NORMAL Ce sont des conditions normales de fonctionnement.

MENU : Exit (Quitter) < : Augmenter > : Diminue SET (REGLAGE) : Selectionner un autre sous-menu

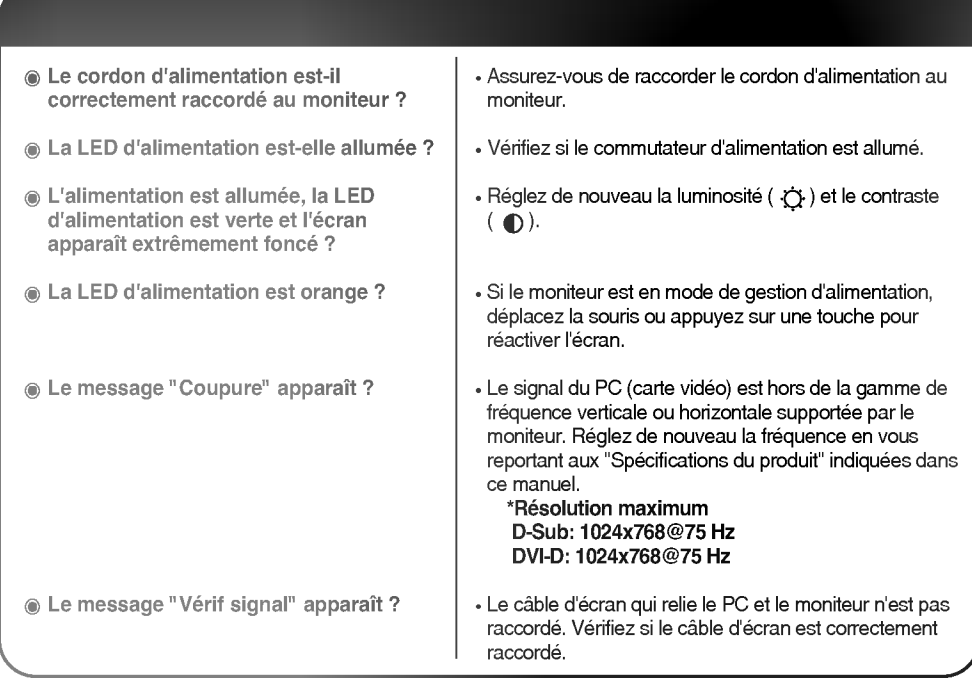

Le message "OSD Verrouillage" apparait lorsque vous appuyez sur le bouton MENU?

- La fonction de verrouillage OSD empêche toute modification involontaire des reglages OSD. Appuyez sur le bouton MENU pendant <sup>5</sup> secondes environ pour le déverrouiller, le message "OSD Déverrouillage" apparait.

Une image remanente apparait lorsque le moniteur est éteint ?

« Si vous utilisez le même écran spécifique pendant longtemps, les pixels du moniteur peuvent être rapidement endommagés. Pour augmenter la durée de vie du moniteur, utilisez le programme économiseur d'ecran.

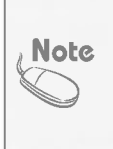

Fréquence verticale : Des dizaines d'images doivent être remplacées en l'espace d'une seconde sur le moniteur afin que vous puissez voir les images sur l'ecran. La frequence de changement des images en <sup>l</sup>'espace d'une seconde est appelée "fréquence verticale" ou "taux de rafraîchissement" et est indiquée en Hz.

Fréquence horizontale : La période horizontale correspond au temps écoulé pour afficher une ligne horizontale. Lorsque la période horizontale est divisée par un, le nombre de lignes horizontales qui peut être affiché pendant une seconde peut être calculé ; la valeur est désignée par le terme "fréquence horizontale" et est indiquée en kHz.

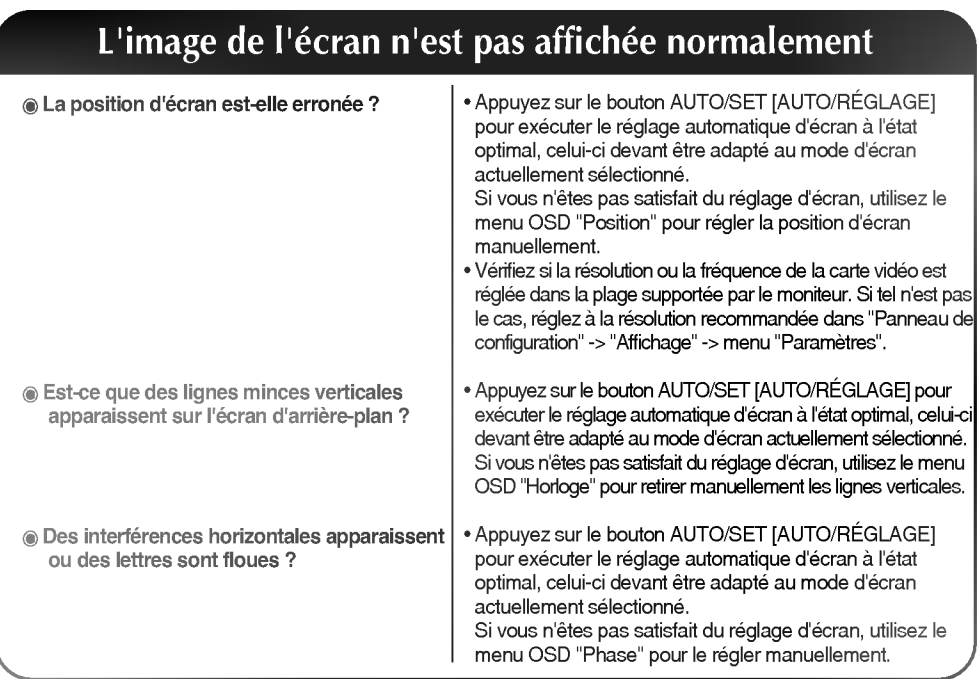

### La couleur de l'écran n'est pas affichée normalement

• Modifiez le nombre de couleurs sur 24 octets (True Color)<br>ou plus élevé. : Selectionnez Panneau de configuration -> Affichage -> Parametres -> Tableau des couleurs dans Windows. ? Verifiez le raccordement du cable d'ecran. <sup>S</sup>'il n'est pas correctement raccorde, raccordez-le. Ou, enfichez fermement la carte video du PC. • Vous voyez éventuellement plusieurs points de pixels (rouge, vert, blanc ou noir) pendant que vous utilisez le moniteur en raison des caractéristiques du panneau LCD. Ceci n'est pas en relation avec la performance du moniteur et n'est pas un dysfonctionnement.  $@$  L'écran est décoloré (16 couleurs) ? La couleur de l'ecran est instable ou monochrome ? Est-ce que des points apparaissent sur l'écran ?

### Lorsque le moniteur est raccordé, le message "Moniteur inconnu" apparaît

 $\circledast$  Le pilote du moniteur est-il installé ?

· Installez de nouveau le pilote du moniteur ou téléchargez le pilote sur le site Internet de LG Electronics (http://www.lge.com). Vérifiez si la fonction Plug&Play est supportée par la carte video en vous reportant au manuel de l'utilisateur de la carte vidéo.

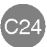

# Dépannage

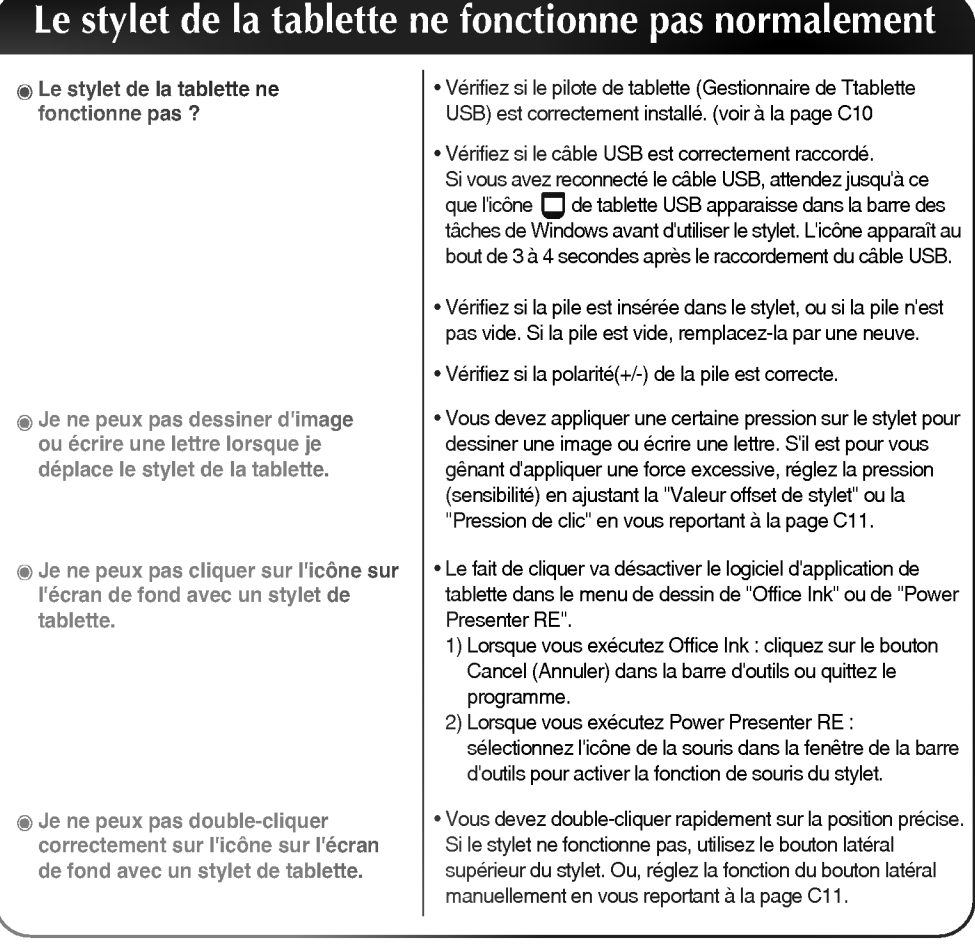

### La position de contact du stylet ne correspond pas à la position du curseur

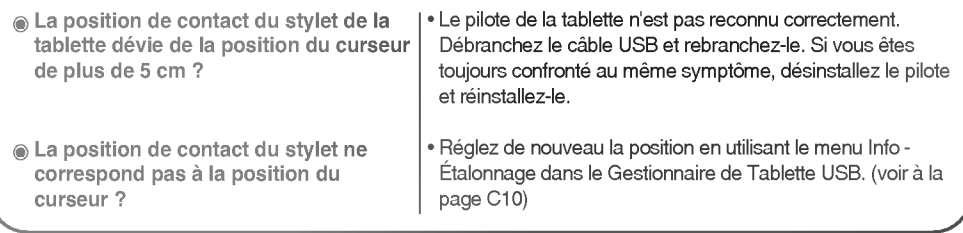

Les spécifications du produit peuvent être modifiées sans notification préalable dans le but d'ameliorer le produit.

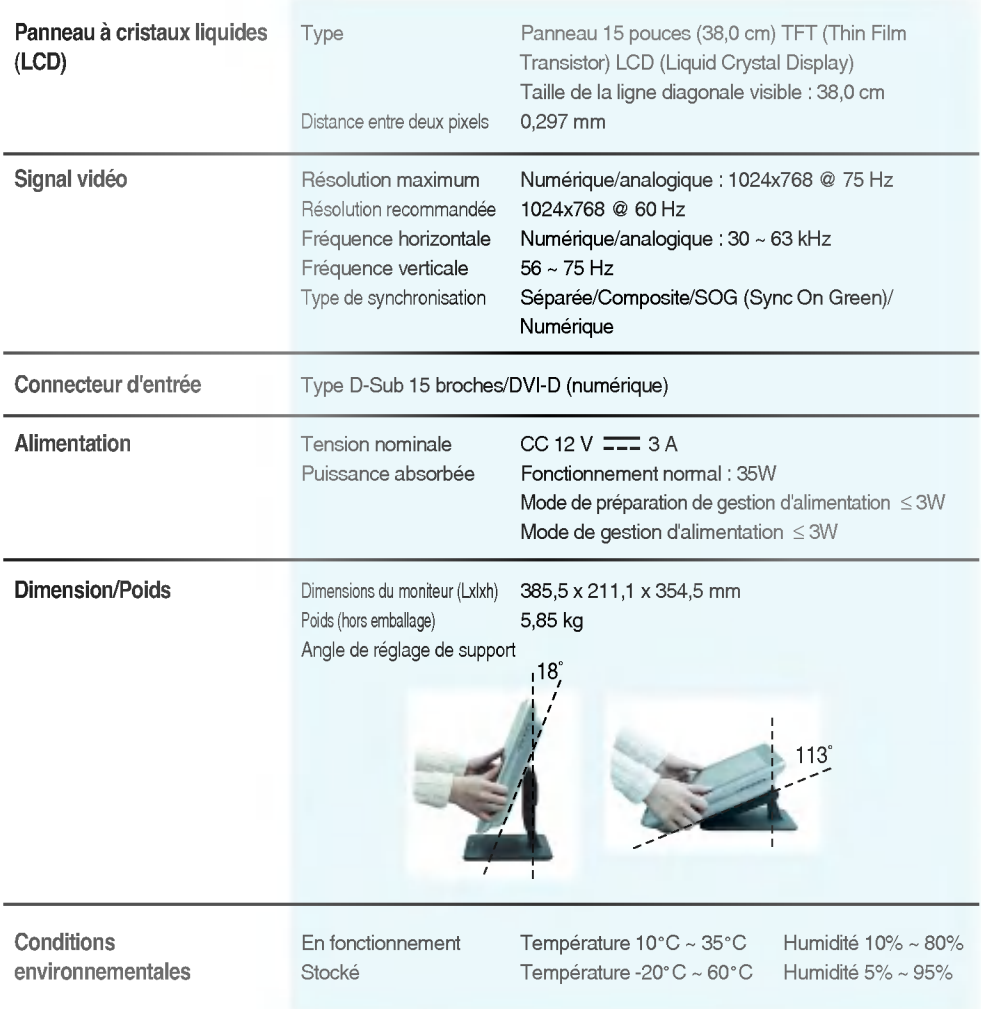

### Mode PC - Mode "Prédéfinies"

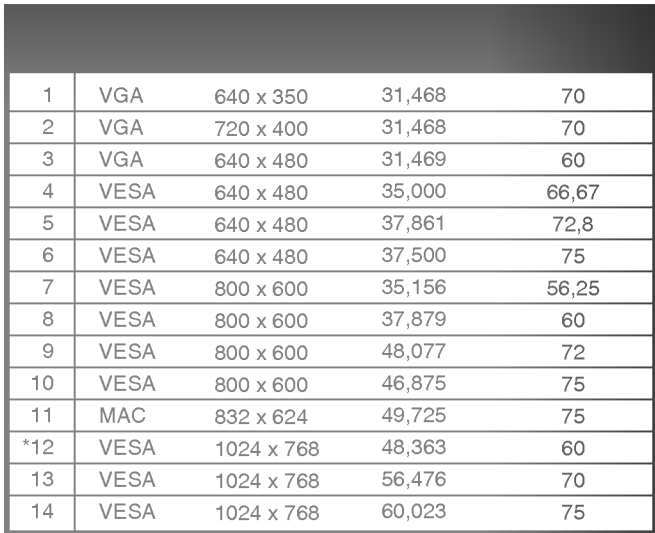

\* Recommande

### LED d'alimentation

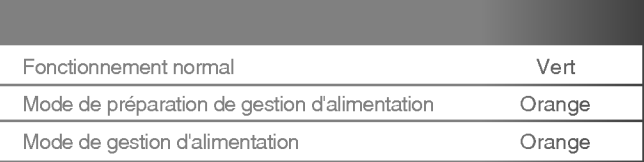

Dispositif de verrouillage La Vérifiez le dispositif de verrouillage en ouvrant la porte arrière à l'arrière du moniteur.

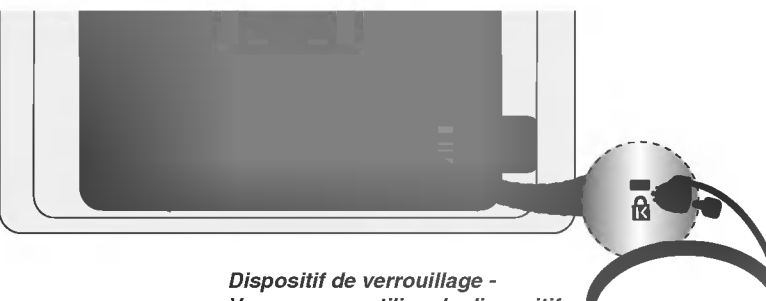

Vous pouvez utiliser le dispositif de verrouillage comme dispositif antivol en le raccordant au câble de verrouillage (optionnel).

**C27** 

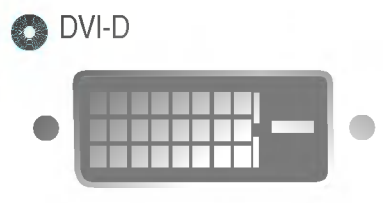

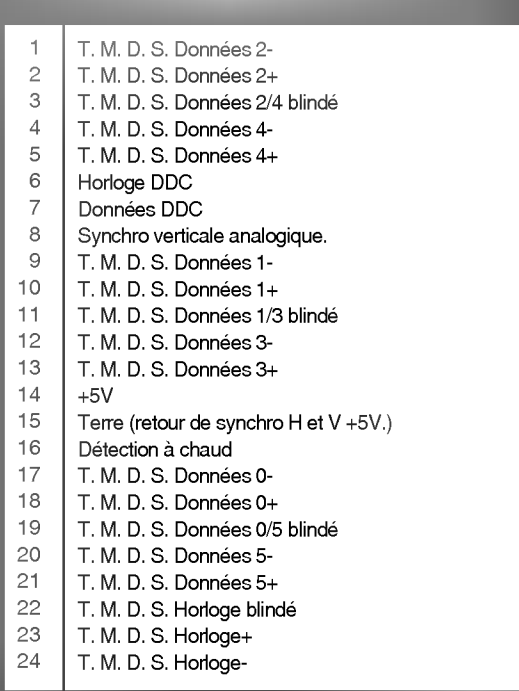

T. M. D. S. (Transition Minimized Differential Signaling, signal différentiel de transition réduit)

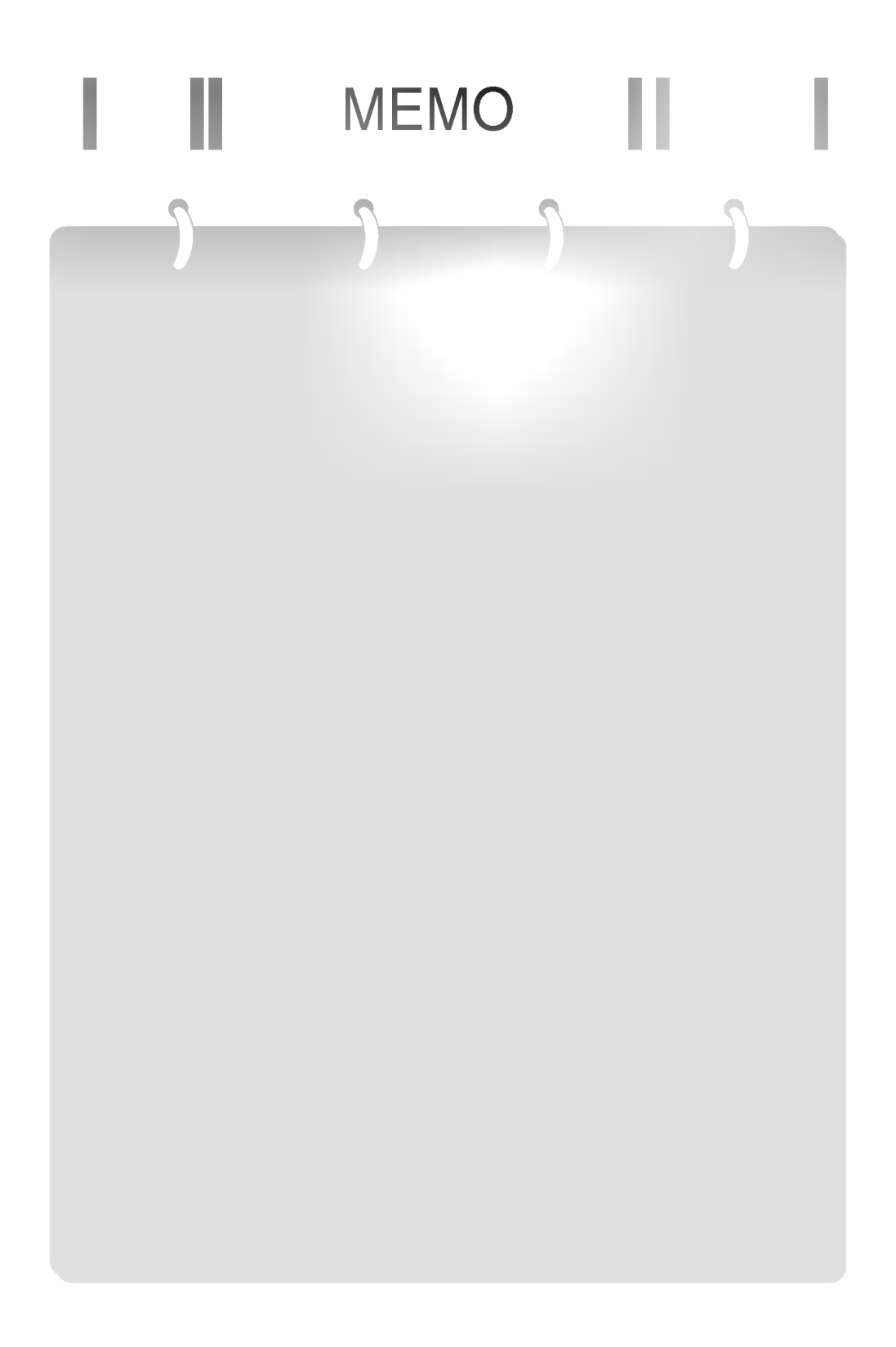

# Digitally yours **FREEDING**

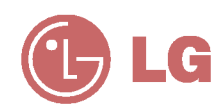